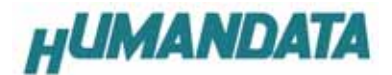

# EDA-002 ユーザーズマニュアル

第 3 版

ヒューマンデータ

## 目次

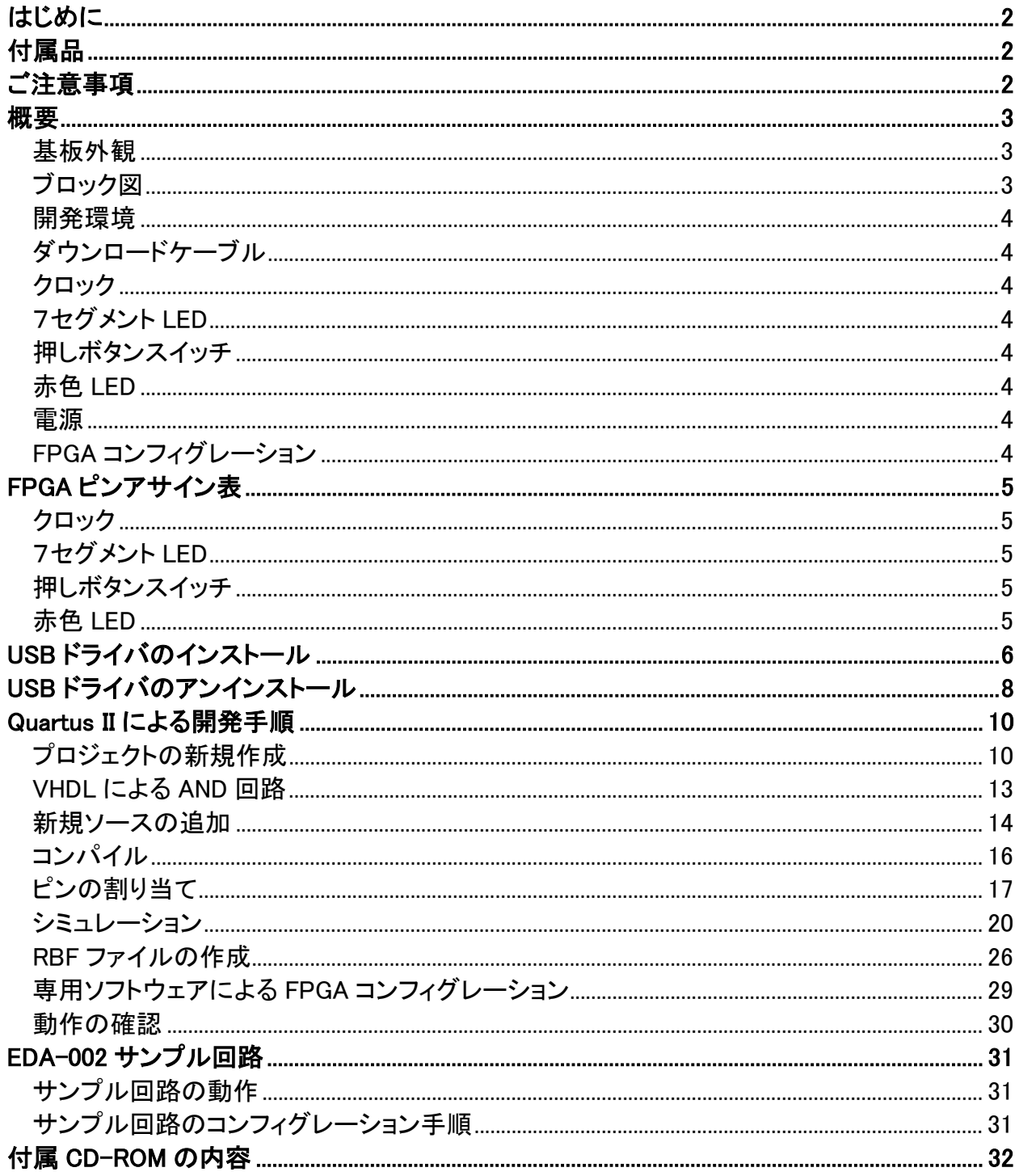

# はじめに

FPGA EDA-002 EDA-002 ALTERA FPGA ACEX (EP1K10TC100-3 : 56,000 )<br>LED LED LED レED LED  $USB$   $USB$ 

VHDL Verilog-HDL

## 付属品

 $EDA$  002 USB

CD P32

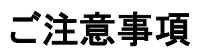

## 概要

#### 基板外観

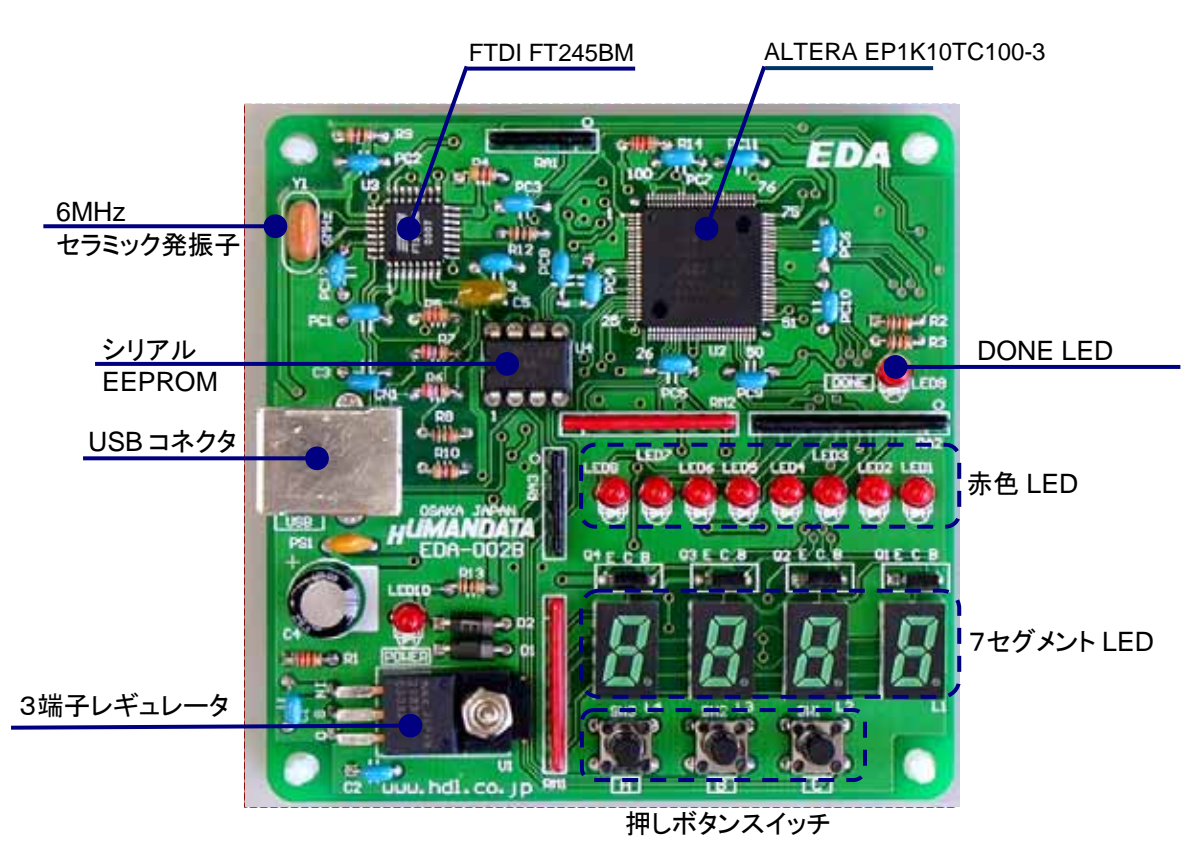

ブロック図

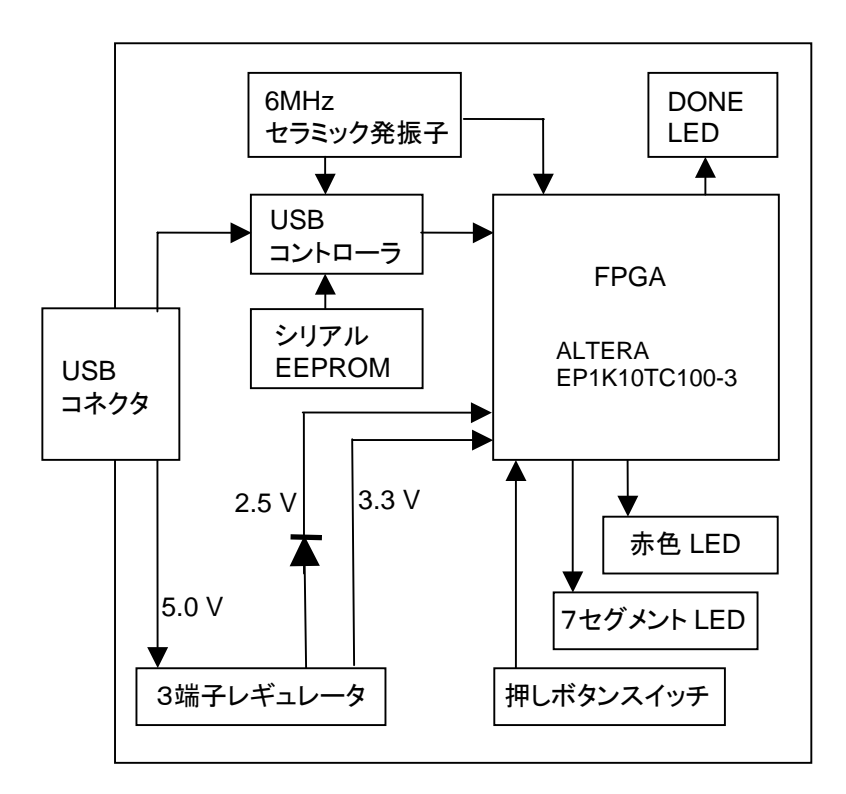

#### 開発環境

FPGAの内部回路設計には、回路図エディタやHDL入力ツール、論理合成ツールが必要です。 これらの開発ツールは、ALTERA社が無償配布するQuartus IIにて可能です。使用する際には、 インターネットによるライセンス登録が必要となります。

ダウンロードケーブル

FPGA しゅうしょう しょうしょう しょうしょう しんしょう しんしょう しんしょう しんしょう しんしょう しんしょう しんしょう しんしょう しんしょう しんしょう

#### クロック

MHz USB FPGA

#### 7セグメント LED

4 7SEG SA0 SA1 SA2 SA3

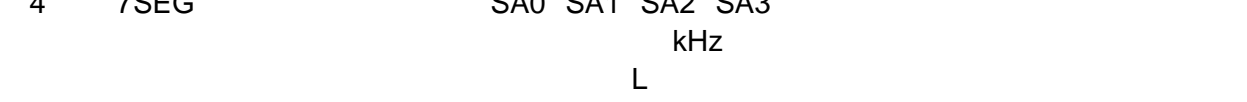

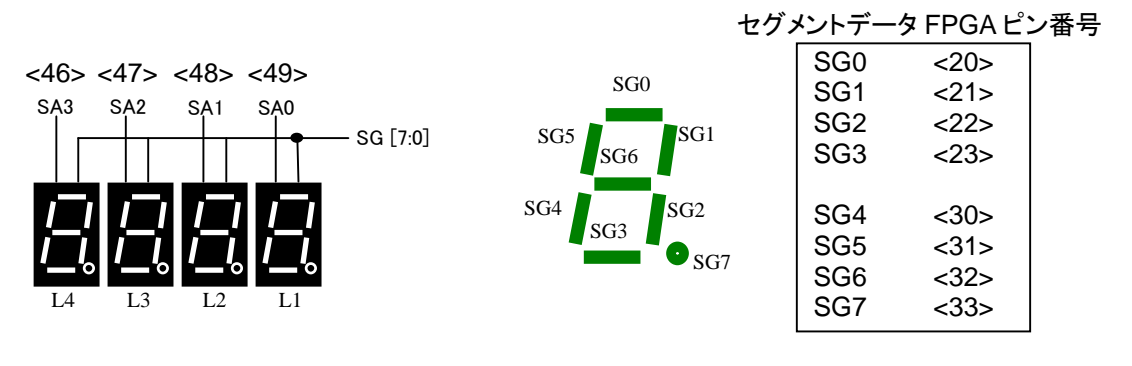

#### 押しボタンスイッチ

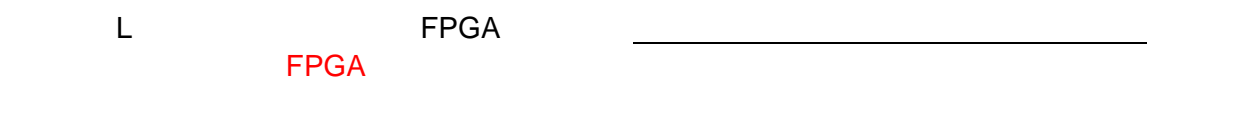

#### 赤色 LED

<u>LED Low contracts that the set of the set of the set of the set of the set of the set of the set of the set o</u>

#### 電源

 $\text{USB}$  5.0V  $\text{FPGA}$  3.3V 2.5V

#### FPGA コンフィグレーション

FTDI さんています しょうしゅん しいいち しんじょう しんじょう しんじょう しんしゃ ドアGA とうしょう しんしょう しんしょう しんしょう しんしょう しんしょう しんしょう しんしょう DONE H LED LED9

# FPGA ピンアサイン表

## クロック

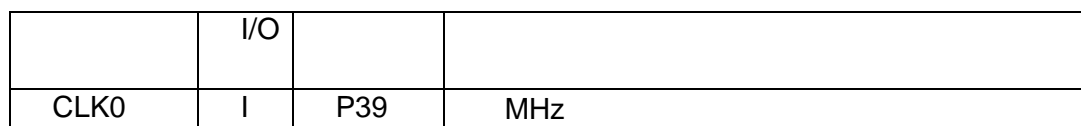

#### 7セグメント LED

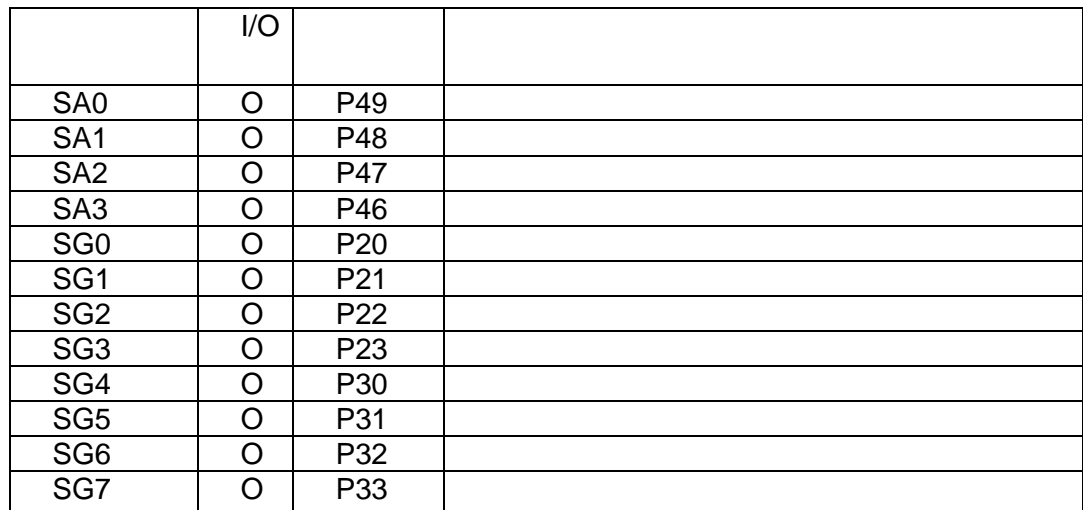

## 押しボタンスイッチ

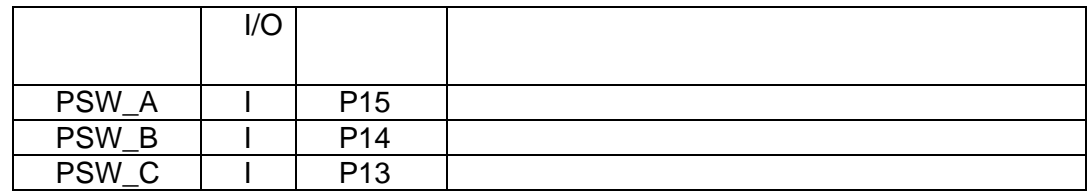

#### 赤色 LED

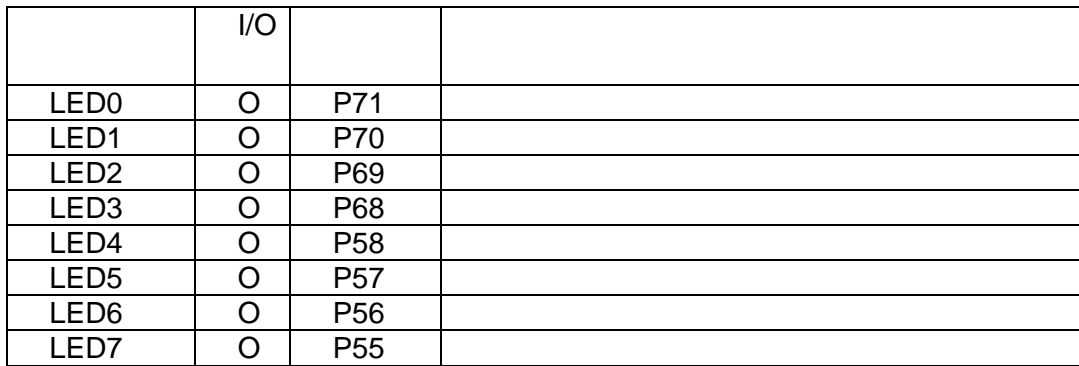

# USB ドライバのインストール FPGA しらいしょうかい USB アコンコンフィッシュ トランス PC  $FPGA$

USB コネクタに付属 USB ケーブルを挿入すると、「新しいハードウェア」が認識され、次のダイアログ

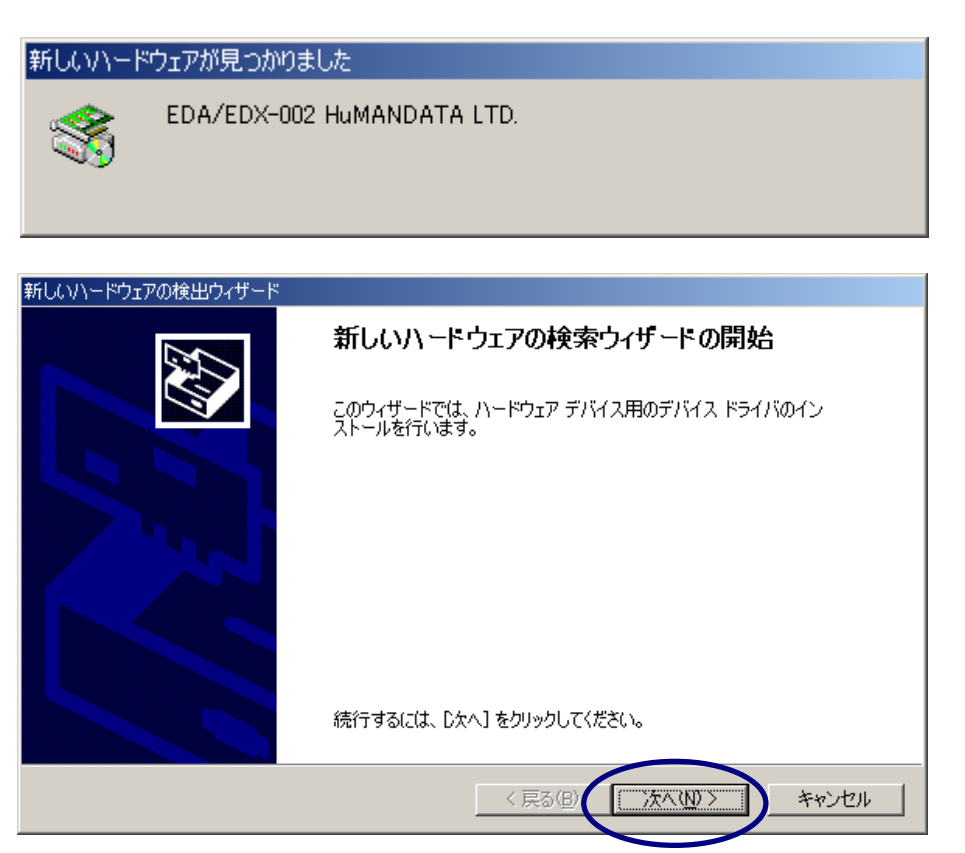

「次へ」をクリック

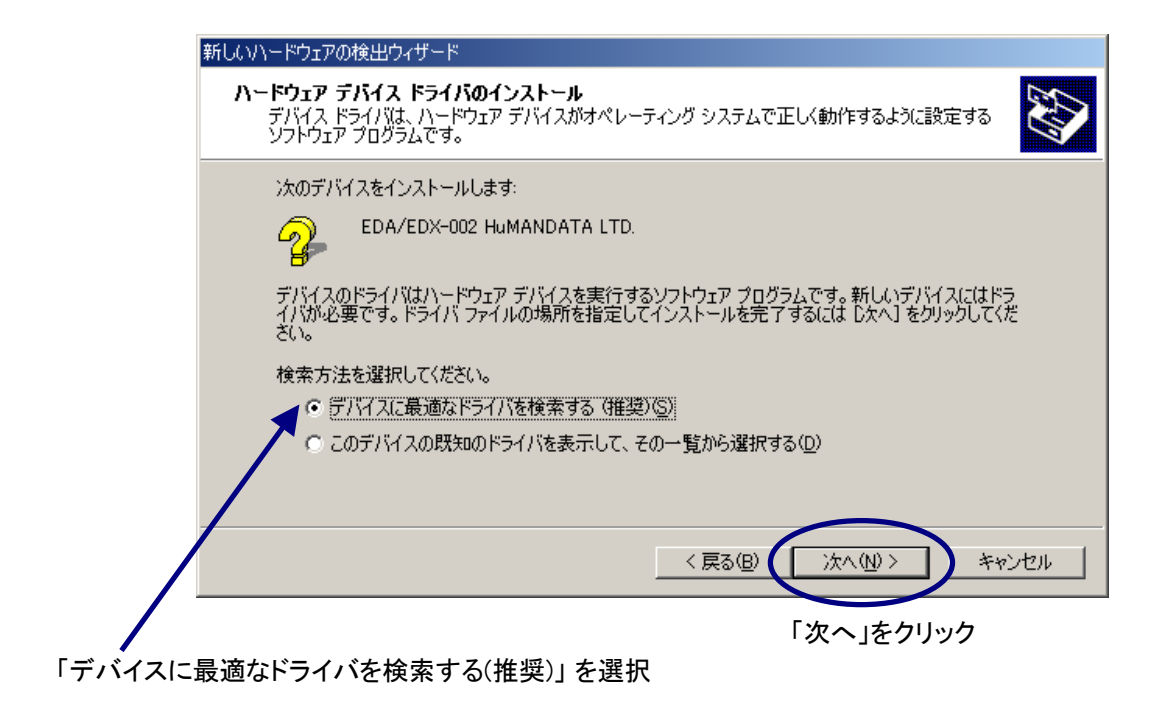

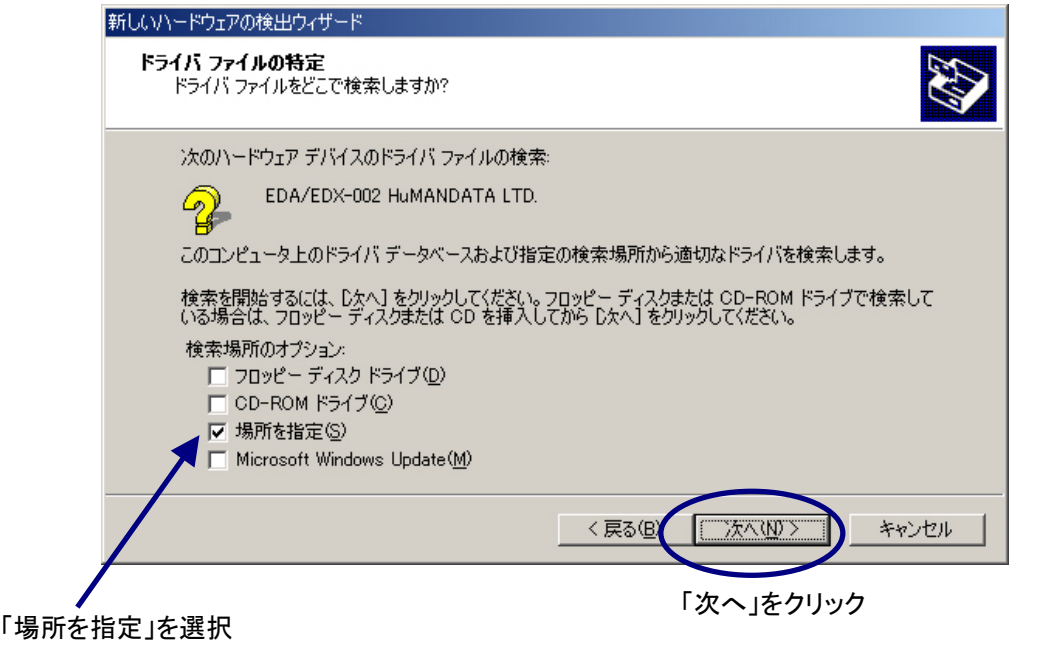

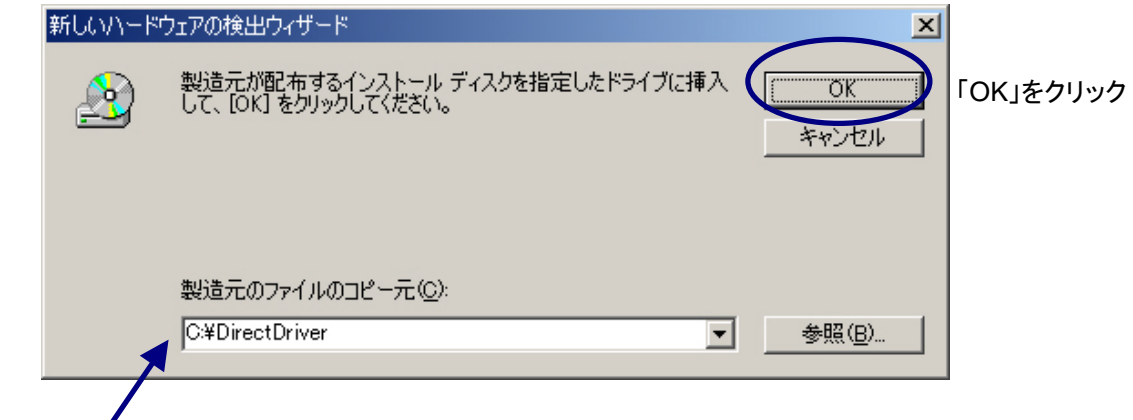

「 ftd2xx.inf 」の格納場所を指定します.付属 CD の DirectDriver を選択して下さい

USB ( Universal Serial Bus )

EDA / EDA-002 HuMANDATA LTD.

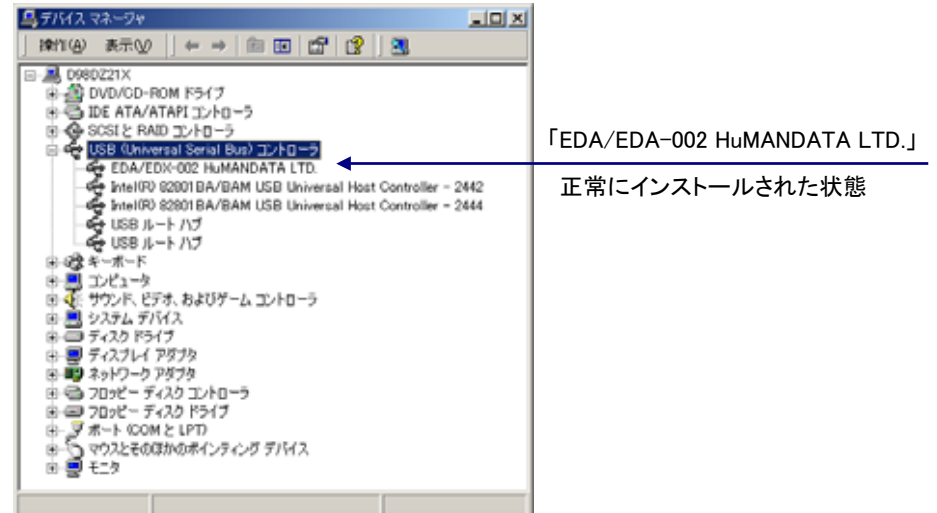

EDA/EDX-

# USB ドライバのアンインストール

#### ■ USB <del>『マンインストール』では、</del><br>- PC **EDA-002**

002 HuMANDATA LTD.

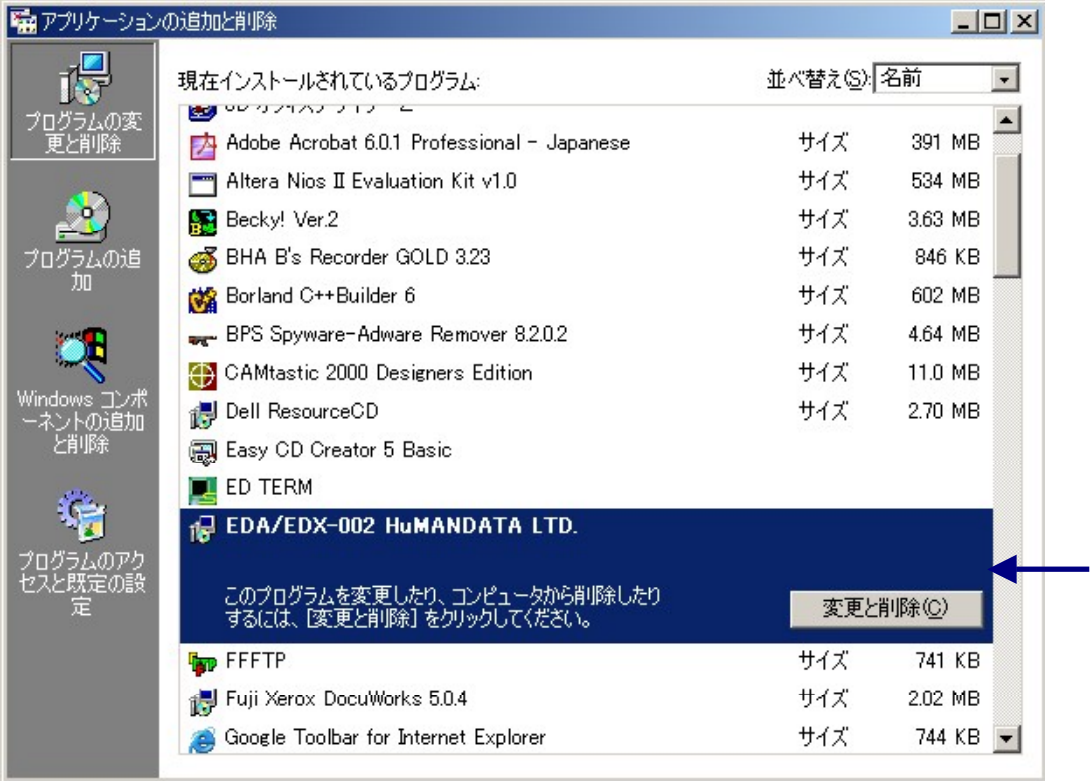

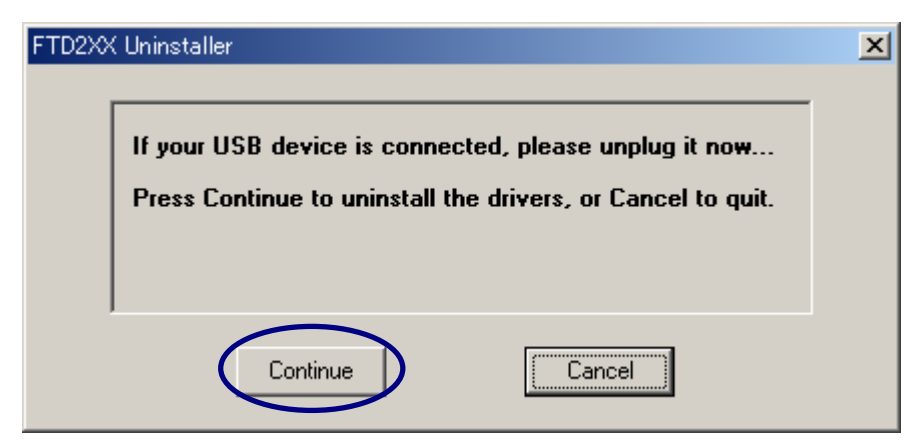

#### 「Continue」をクリック

Finish

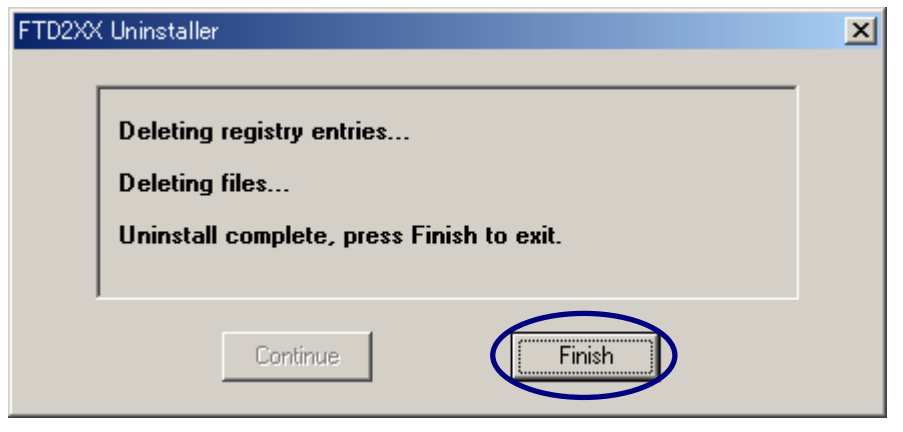

「Finish」をクリック

# **HUMANDATA** Quartus II による開発手順 EDA-002 FPGA **EDA-002 TREE ALTERA** Cuartus II プロジェクトの新規作成 [File] [New Project Wizard] Next New Project Wizard: Introduction  $\overline{\mathbf{x}}$ The New Project Wizard helps you enter settings that apply to your entire project, including the following: Project name and directory<br>Name of the top-level design entity<br>Design files, other source files, and libraries to be used in the project<br>Device and family to be used for compilation<br>EDA tool settings ..... You can change the settings for an existing project and specify additional project-wide settings with the Settings command (Assignments menu). You can use the various pages of the Settings dialog box, including the Timing □ Don't show me this introduction again **Back** Next Finish キャンセル プロジェクトディレクトリは、「**C**:¥**WORK** 」とします。

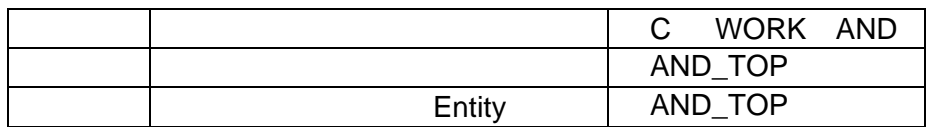

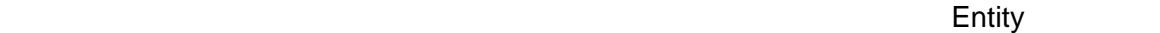

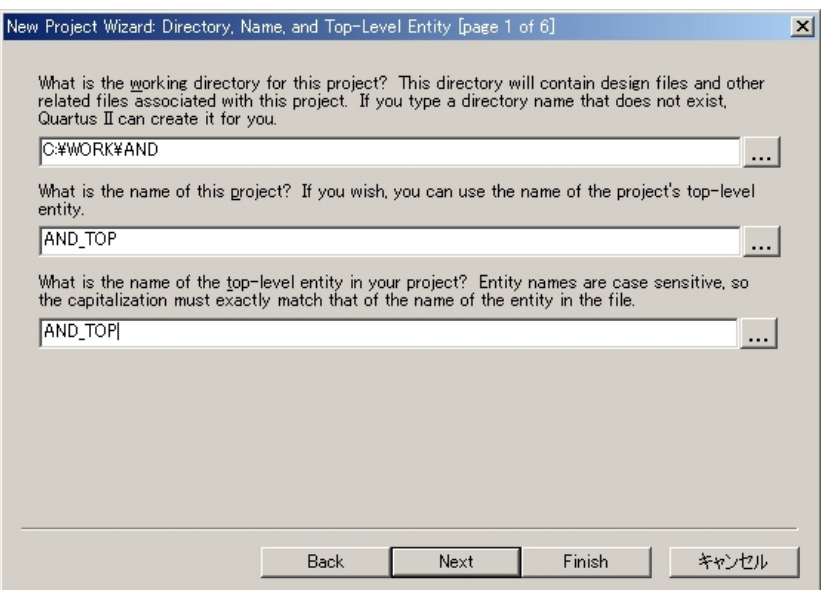

#### 「Next 」ということには、これは、日本人は「Next 」ということには「Next 」ということに関すると下ろいくの意味がある。<br>それは、それは、日本人は「Next 」ということに関するということに関するということに関するということに関するということに関するということに関するということに関するということに関するということに関するということに関すると

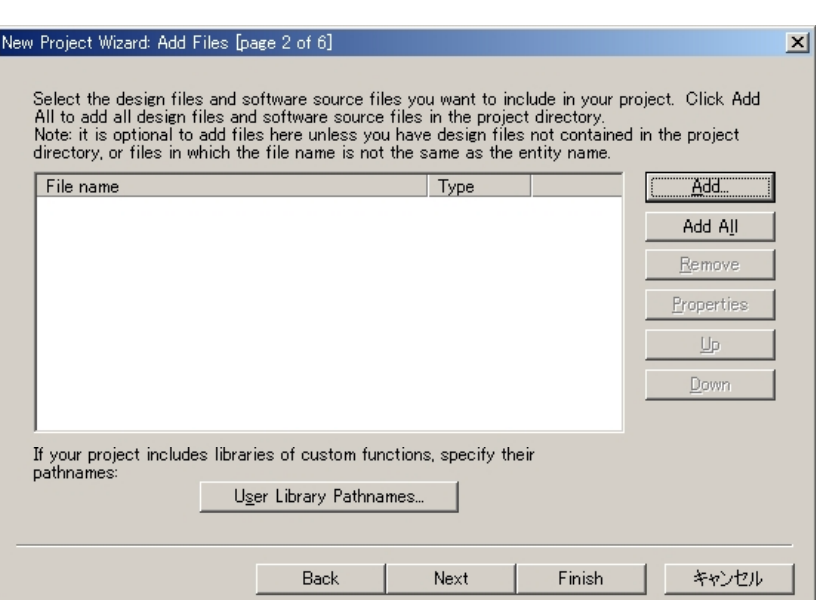

#### $\mathsf{Next}$

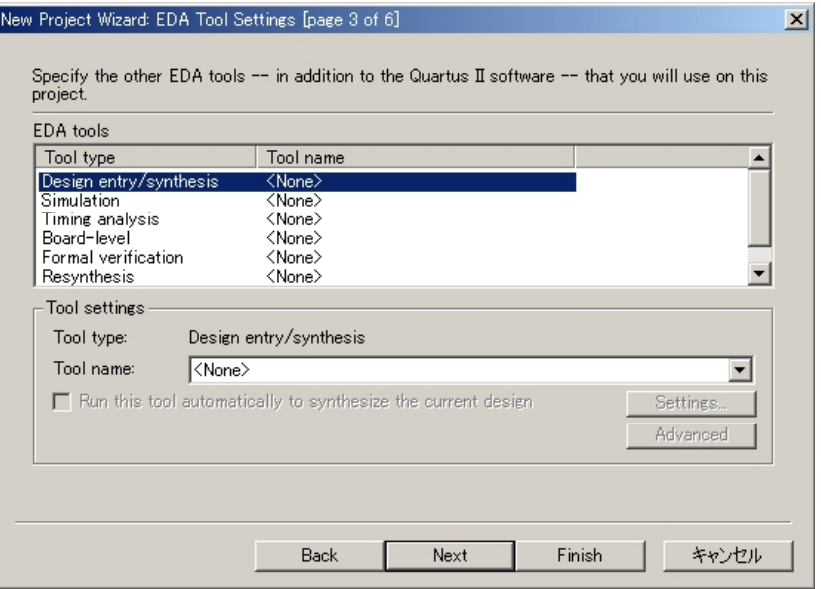

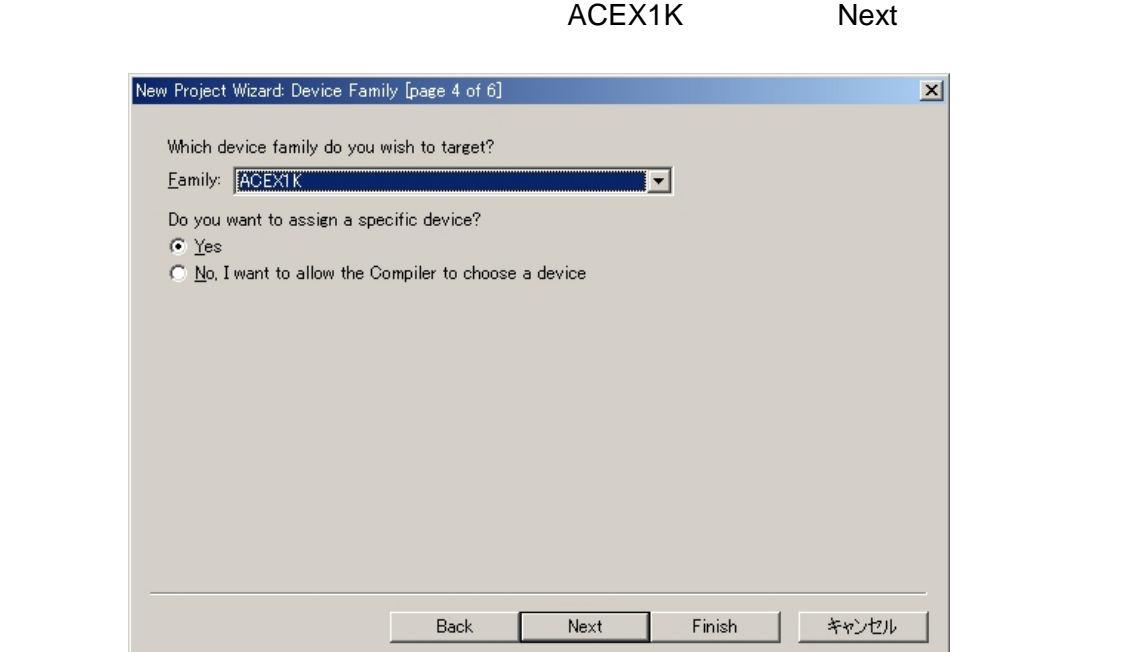

## EP1K10TC100-3 Next

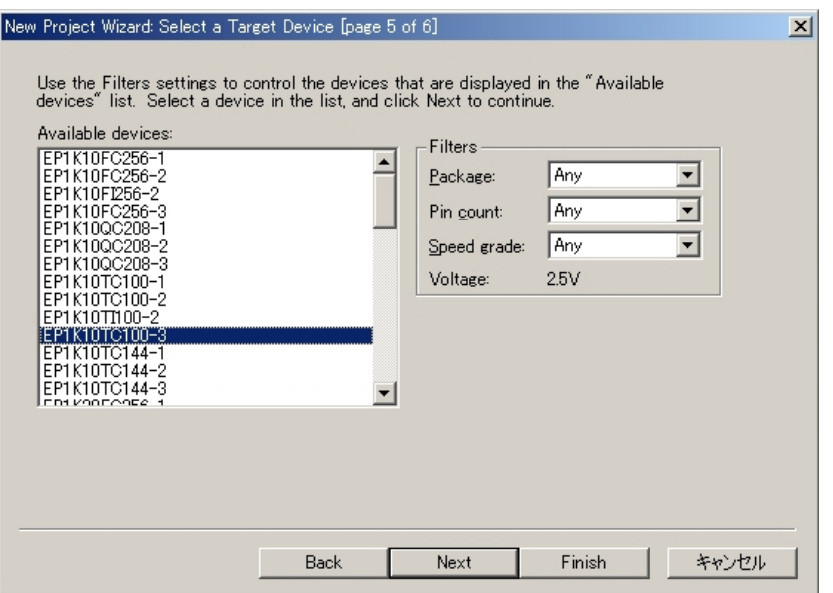

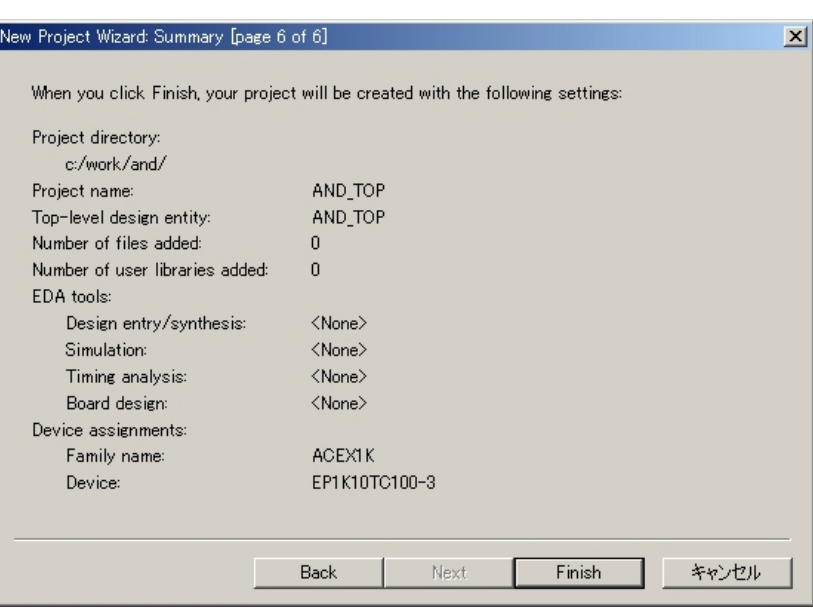

 $\mathsf{Finish}$   $\blacksquare$ 

## VHDL による AND 回路

VHDL AND

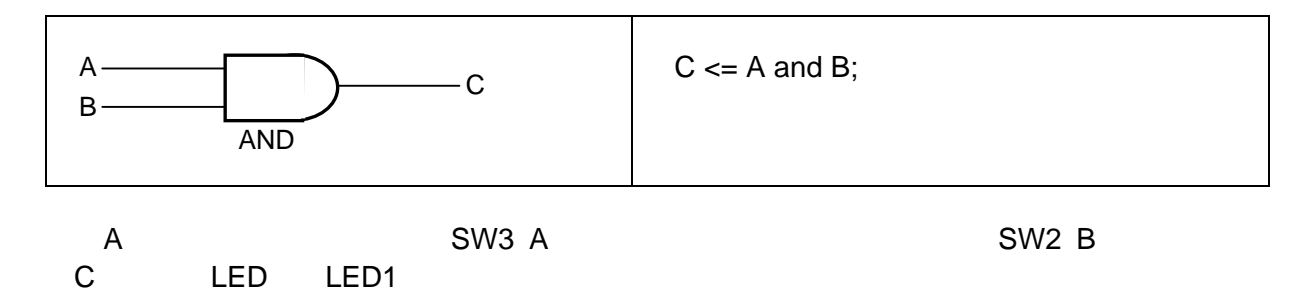

## 新規ソースの追加

[File] [New]

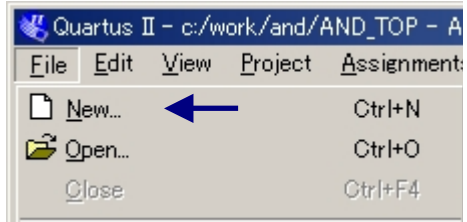

下の画面が、出ますので Device Design Files から VHDL File を選択して「OK 」をクリックして

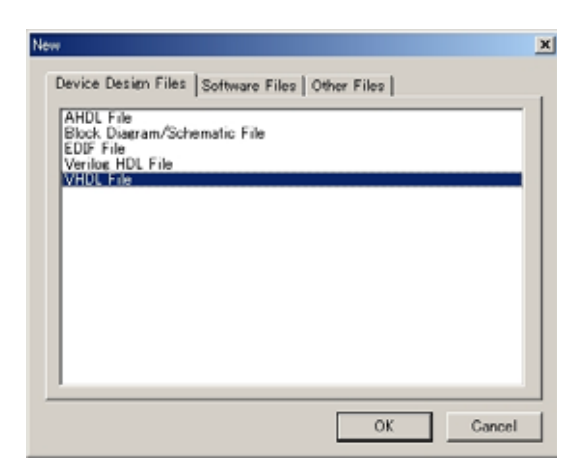

Quartus II VHDL

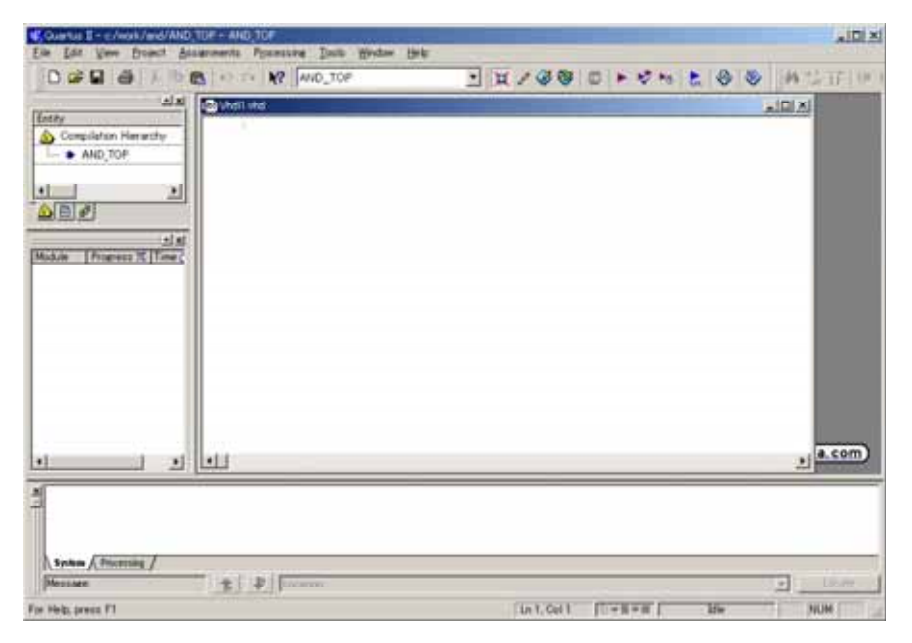

AND VHDL

![](_page_16_Picture_33.jpeg)

AND VHDL コードの入力がなくらればならない。

![](_page_16_Picture_34.jpeg)

## コンパイル

#### [Tools ] [Compiler Tool]

![](_page_17_Picture_3.jpeg)

![](_page_17_Figure_4.jpeg)

![](_page_17_Picture_66.jpeg)

 $\overline{O}$ K

![](_page_18_Picture_2.jpeg)

#### ピンの割り当て

VHDL マイルコアイルで宣言した入れ力ピンに割り張るかという。

[Assignments] [Pins]

![](_page_18_Picture_6.jpeg)

 $\nabla$   $\nabla$   $\nabla$ 

![](_page_19_Picture_104.jpeg)

To <<New>>

![](_page_19_Picture_105.jpeg)

![](_page_19_Picture_106.jpeg)

Location <<New>>

![](_page_20_Picture_53.jpeg)

#### Fitter Report Fitter Report

![](_page_20_Figure_4.jpeg)

![](_page_20_Picture_54.jpeg)

#### シミュレーション

#### [Tools] [Simulator Tool]

![](_page_21_Picture_3.jpeg)

![](_page_21_Figure_4.jpeg)

![](_page_21_Picture_68.jpeg)

![](_page_22_Picture_24.jpeg)

#### 「Name」の部分を右クリックするとポップアップメニューが、開きます。

![](_page_22_Picture_25.jpeg)

#### 「Insert Node or Bus」を選択すると下の画面が、でるので、「Node Finder」をクリックします。

![](_page_22_Picture_26.jpeg)

![](_page_23_Picture_0.jpeg)

「Nodes Found」の「LED\_C」を選択して画面中央の ≥ か 》をクリックすると 「Selected Nodes」に「LED\_C」が、登録されます。

![](_page_23_Picture_74.jpeg)

## Filter Pins input List List Nodes Found entity

**HUMANDATA** 

 $\mathbf{r}$ 

「Nodes Found」の「PSW\_A」と「PSW\_B」を選択して画面中央の ≥ か 》をクリックすると 「Selected Nodes」に「PSW\_A」と「PSW\_Bが、登録されます。 必要なピンが、「Selected Nodes」の登録されたら「OK」をクリックします。

![](_page_24_Picture_84.jpeg)

Insert Node or Bus Name Type Multiple Items OK

![](_page_24_Picture_85.jpeg)

![](_page_24_Picture_86.jpeg)

Name  $\begin{array}{ccc}\n\text{Name} & \text{I} & \text{I} \\
\text{I} & \text{I} & \text{I} \\
\text{I} & \text{I} & \text{I}\n\end{array}$ 

![](_page_25_Picture_43.jpeg)

PSW\_A PSW\_B

PSW\_A PSW\_B

![](_page_25_Picture_44.jpeg)

![](_page_25_Picture_45.jpeg)

**HUMANDATA** 

Start FSW\_A PSW\_B<br>
Vwf には、<br>これは、これは、「World」ということには、「はい」をついては、「はい」をついてはない。<br>「はい」をついては、「はい」をついては、「はい」をついてはない。「はい」をついてはない。「はい」をついてはない。「はい」をついてはない。「はい」をついてはない。「はい」をついてはない。「はい」をついてはない。「はい」を AND\_TOP

![](_page_26_Picture_53.jpeg)

Report

![](_page_26_Picture_54.jpeg)

![](_page_26_Picture_55.jpeg)

#### RBF ファイルの作成

# RBF マイルを生成するためには、使用しないピンを生成するためには、使用しないピンを生成するためには、使用しないピンを生成するためには、使用しないピンを生成するために

.rbf  $\blacksquare$ 

Assignments Device

![](_page_27_Picture_5.jpeg)

#### EP1K10TC100-3 Device

#### **Pin Options**

![](_page_27_Picture_90.jpeg)

#### Device Pin Option **Nationally State Device** Pinsular Unused Pinsular Reserve all unused pins As inputs,tri-stated

![](_page_28_Picture_36.jpeg)

## Programming Files Raw Binary File (rbf)

![](_page_28_Picture_37.jpeg)

# Commpailer Tool Start

#### .rbf **Tools ]** [Tools ] [Compiler Tool]

![](_page_29_Picture_3.jpeg)

![](_page_29_Figure_4.jpeg)

![](_page_29_Picture_5.jpeg)

#### C: WORK AND AND\_TOP.rbf

![](_page_29_Picture_111.jpeg)

ツールを利用することはできません。付属の専用ソフトウェアにて USB コンフィグレーションをおこな

#### 専用ソフトウェアによる FPGA コンフィグレーション

#### CD BitCfg.exe Configuration Program Rev.1.1  $\vert x \vert$ Download File ( Reset BitCfg.exe status : time: 「File」を選択 ファイルを開く  $?|X|$  $+B + E$ ファイルの場所(D: <a>  $\overline{\phantom{a}}$  $\overline{\mathsf{d}}$  $\circledcirc$ AND TOP rbf 履歴 生成したプロジェクトの格納場所 C:¥WORK¥AND Ø フカトッ π י אשי<br>נש⊄ √ד ৰৰ মঁখাত ファイル名(N): AND\_TOP.rbf  $\vert$ **開(0)** ファイルの種類(T): ビットストリーム(bitrbf) キャンセル  $\overline{\phantom{0}}$ AND and\_top.rbf Download DONE LED status:success FPGA RBF ファイルのダウンロード Configuration Program Rev.1.1  $\vert x \vert$ C:¥WORK¥and¥AND\_TOP.rbf File Download Reset FPGA 内部回路の消去 status : success time: 471 msec THEFT the method

## 動作の確認

 $\textrm{LED}$ 

![](_page_31_Picture_3.jpeg)

![](_page_31_Figure_4.jpeg)

## EDA-002 サンプル回路

![](_page_32_Figure_2.jpeg)

サンプル回路のコンフィグレーション手順

CD BitCfg.exe

![](_page_32_Figure_5.jpeg)

## 付属 CD-ROM の内容

![](_page_33_Picture_175.jpeg)

FTDI http://www.ftdichip.com/

#### ACEX FPGA トレーナ EDA-002

٦

ユーザーズマニュアル

2004/10/05 第 2 版

2005/05/09 第 3 版

有限会社ヒューマンデータ

〒567-0034

大阪府茨木市中穂積1-2-51

シャトー春日第3ビル5F

TEL 072-620-2002

FAX 072-620-2003

http://www.hdl.co.jp

support@hdl.co.jp